## **1. В открывшемся приложении Teams переходим во вкладку «Календарь»**

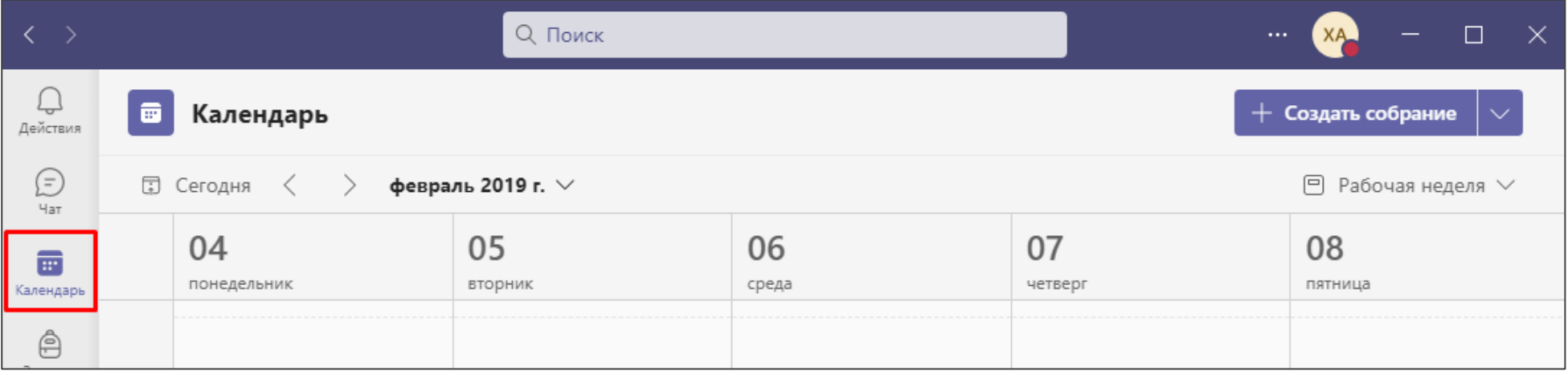

#### **2. Нажимаем кнопку «Создать собрание»**

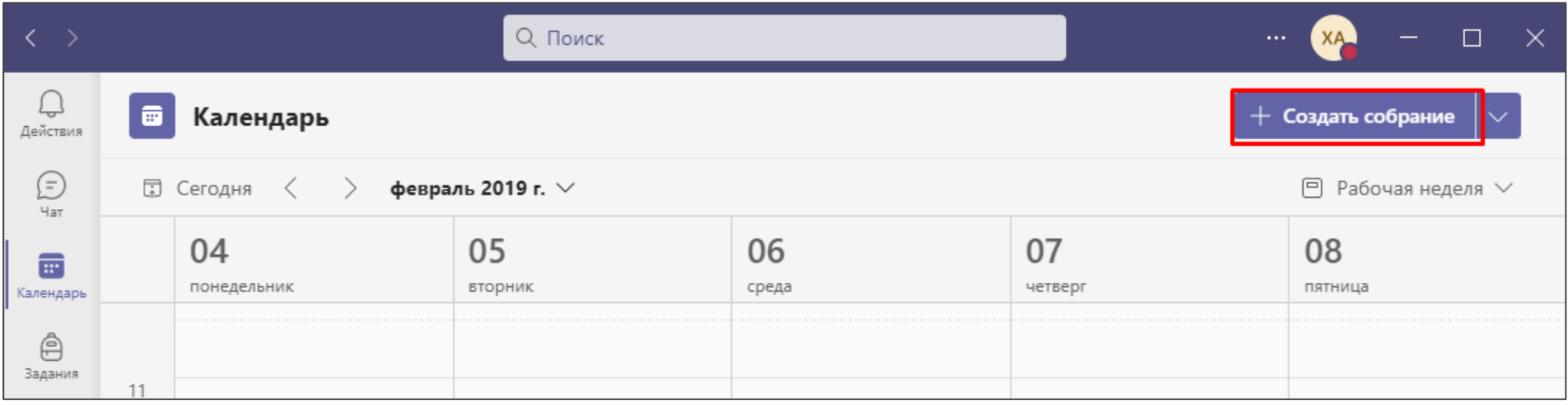

# **3. Введите название собрания. В поле обязательный участник добавьте адрес своей электронной почты, нажмите кнопку «Пригласить…»**

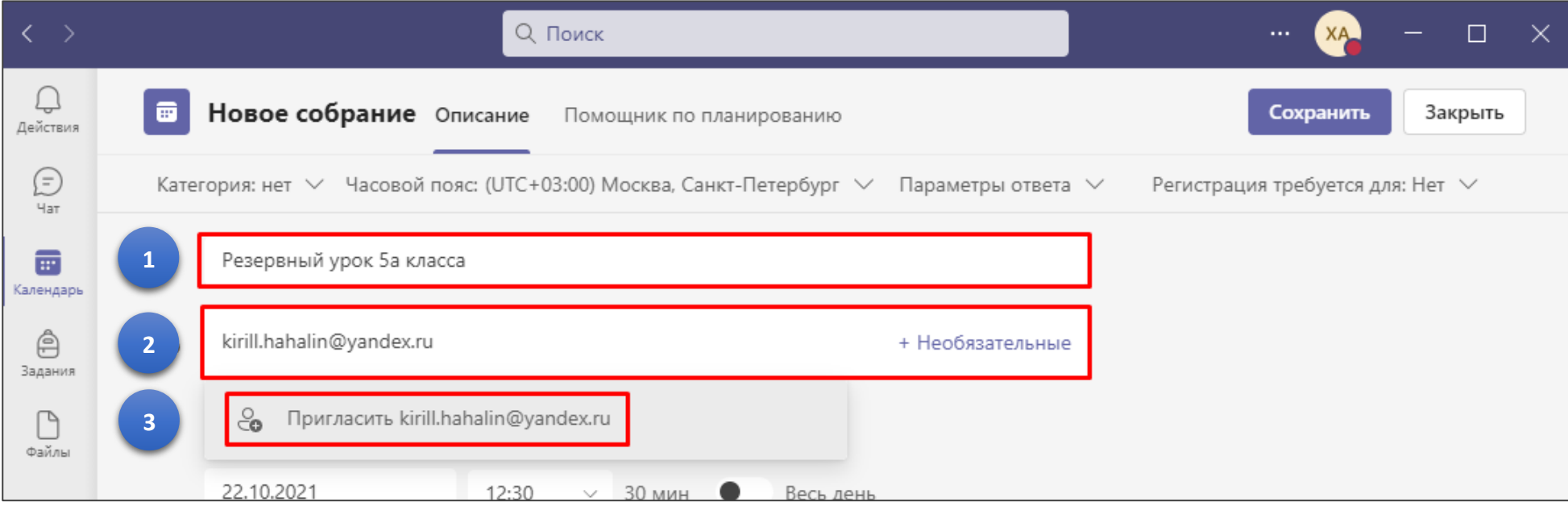

#### **4. При выборе времени собрания выберите пункт «Весь день»**

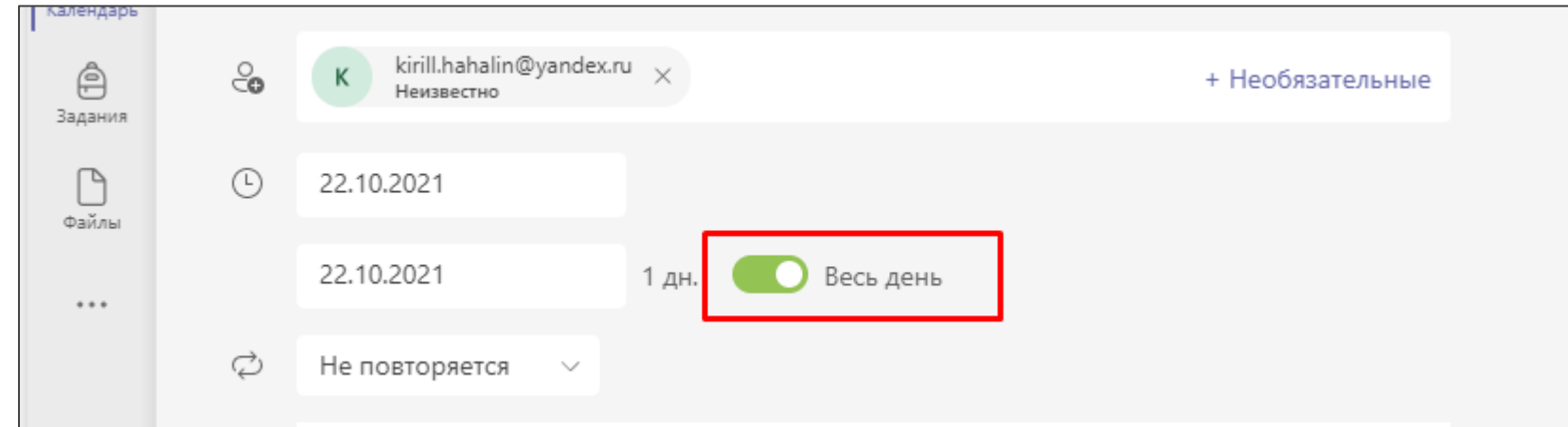

## **5. В пункте «Не повторяется» выберите «Ежедневно»**

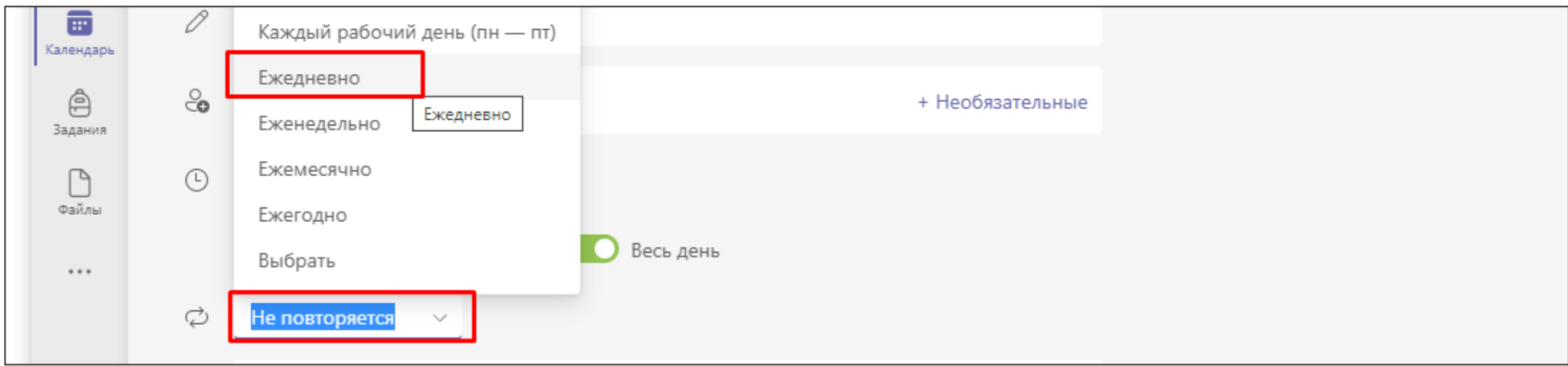

## **6. Нажмите кнопку «Отправить»**

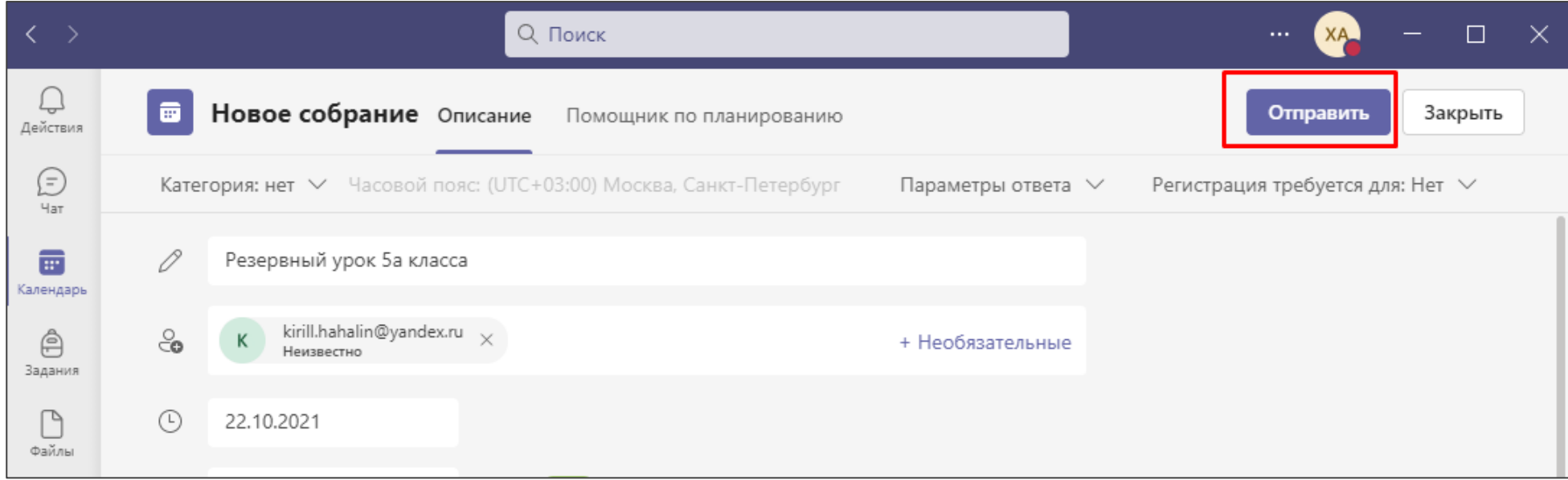

## **7. В вашем календаре появится собрание с вашим названием, его можно найти в самом**

**начале дня прокрутив календарь в самый вверх**

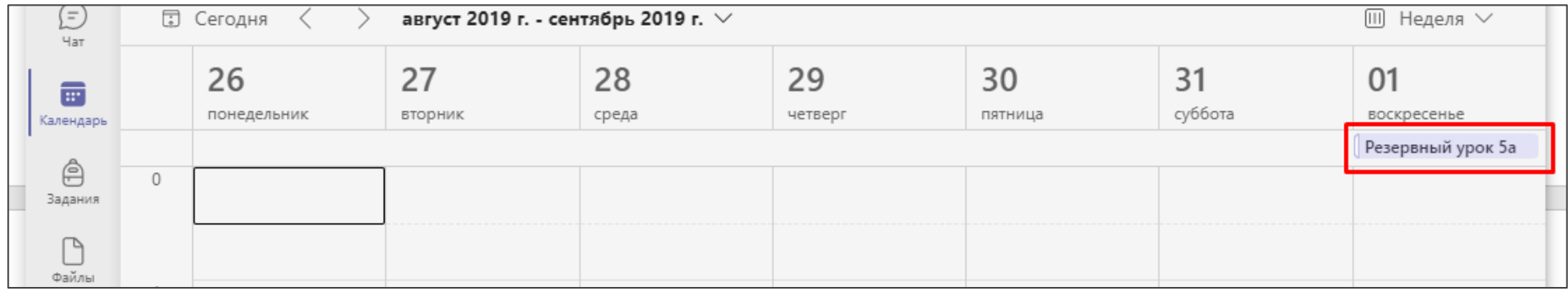

**8. Нажмите на ваше собрание и выберите иконку «Карточка на карточке», наведя стрелку мышки в конец ссылки на собрание, таким образом вы скопируете ссылку по которой любой, у кого есть ссылка, сможет попасть к вам на урок**

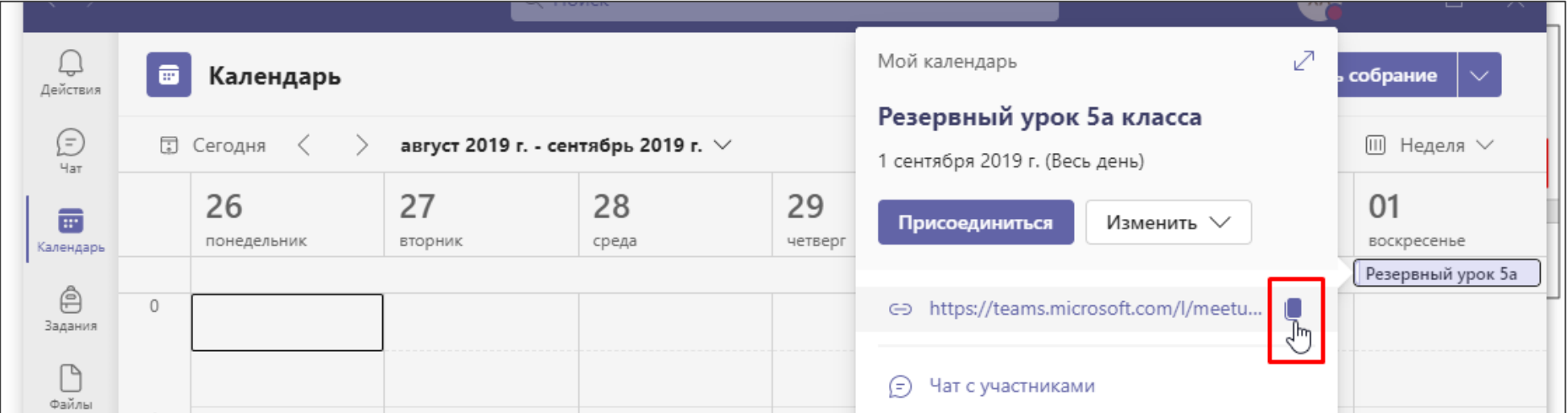

**9. Полученную ссылку просто сохраните у себя на компьютере, чтобы не потерять, а также отправьте ее своим ученикам, чтобы они ее сохранили и смогли по ней переходить на урок в случае форс-мажорных обстоятельств.**

#### Резервный урок 5а класса

https://teams.microsoft.com/l/meetupjoin/19%3ameeting\_OTU0MGQ5ZGQtODZhYS00NmFmLWEzNDMtNGU3MDYvNWYxYzkx%40thread.v2/ 0?context=%7b%22Tid%22%3a%22dcb67d46-35b2-47d7-a41c-5507eb550715%22%2c%22Oid%22%3a%228b654630-4110-4d1a-b768-dafaf3e7c862%22%7d

**Вот такой документ Word я вам предлагаю сделать: название собрание и ссылка.**

**Даже перейдя по этой ссылке сами, вы также попадете на созданное вами собрание. Важно! При этом у вас, как и во время проведения уроков в Teams через ЭЖД, должен быть осуществлен вход в приложение Teams на компьютере.**